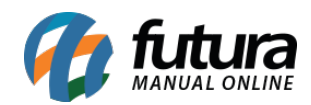

**Sistema:** Futura Server

**Caminho**: *Cadastros > Estoque > Estoque Unificado*

**Referência:** FS25.2

**Versão**: 2021.07.19

**Como funciona:** A tela de *Cadastro de Estoque Unificado* tem como função registrar o conjunto de produtos que terão seu estoque controlados de forma única, selecionando um determinado produto e seus respectivos "subprodutos" para o cálculo de estoque unificado.

Desta forma, será possível efetuar as vendas e controlar o estoque de um único produto em diferentes tipos de **unidades**.

Para cadastrá-los, acesse o caminho indicado acima, clique em *F2 Novo* e o sistema abrirá a tela abaixo:

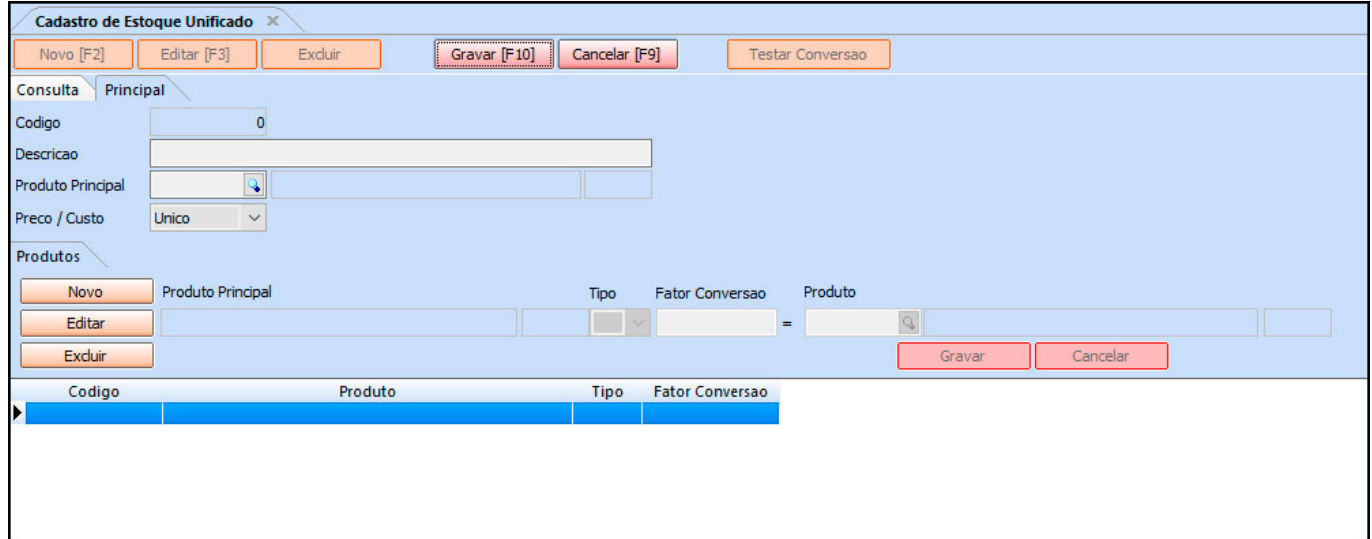

Insira uma *Descrição* para o cadastro e em seguida selecione o *Produto Principal*, no exemplo abaixo utilizamos um produto vendido por unidade. É importante ressaltar que o produto só poderá ser utilizado uma única vez, estando ele no cadastro principal ou não.

**Preço/Custo:** Este campo é utilizado para atualizar o custo dos produtos, podendo escolher entre as opções abaixo:

**Único:** Ao selecioná-lo as alterações no custo de um produto não influenciarão nos dados dos demais itens do Estoque Unificado.

**Unificado:** Ao selecionar esta opção, quando realizar a alteração do custo de qualquer produto do Estoque Unificado, será aplicado o mesmo percentual de alteração nos demais itens que fazem parte do seu Estoque Unificado, alterando também o percentual de lucro ou o preço de venda, de acordo com o parâmetro utilizado.

Clique em *Novo* para indicar os "subprodutos", o qual selecionamos produtos vendidos por caixas com 50 e 100 unidades. Esses valores serão inseridos no campo **Fator Conversão**. É possível definir também o *Tipo* de conversão por multiplicação ou divisão.

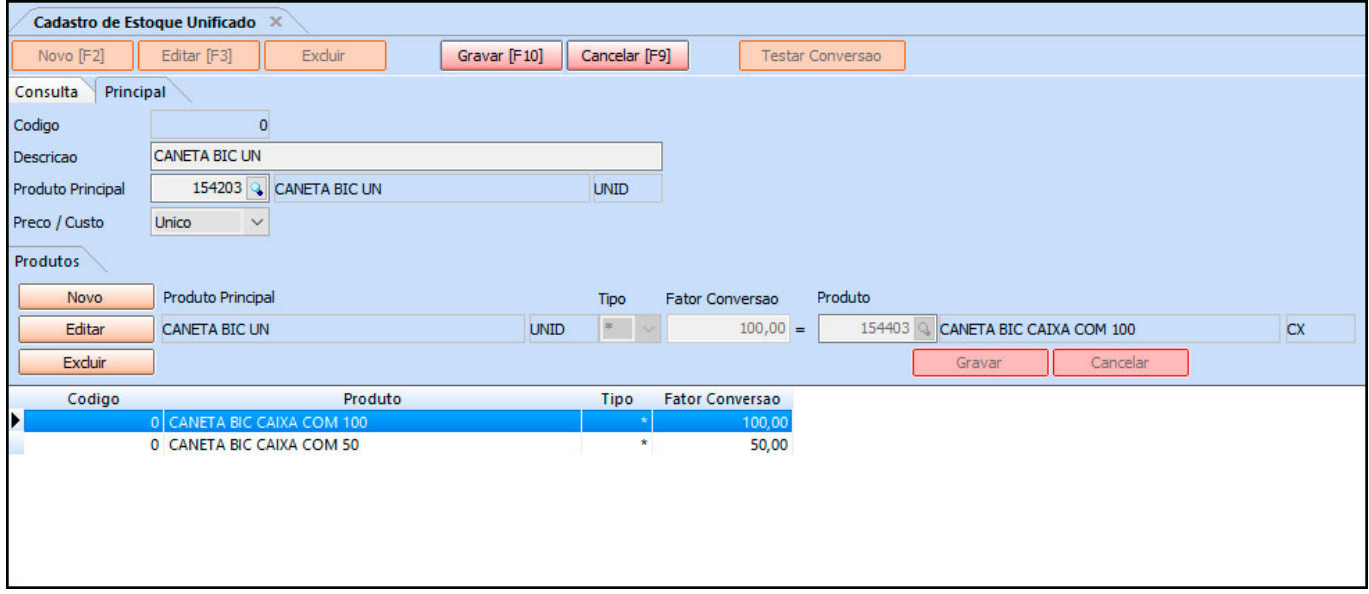

Ao finalizar as inserções, clique em *Gravar* e *F10 Gravar*.

Basicamente ao consultarmos o estoque desses produtos, se possuirmos 100 unidades de um produto, teremos o equivalente a 2 caixas de 50 unidades, ou 1 caixa de 100 unidades, conforme mostra as imagens abaixo:

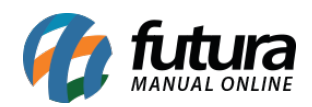

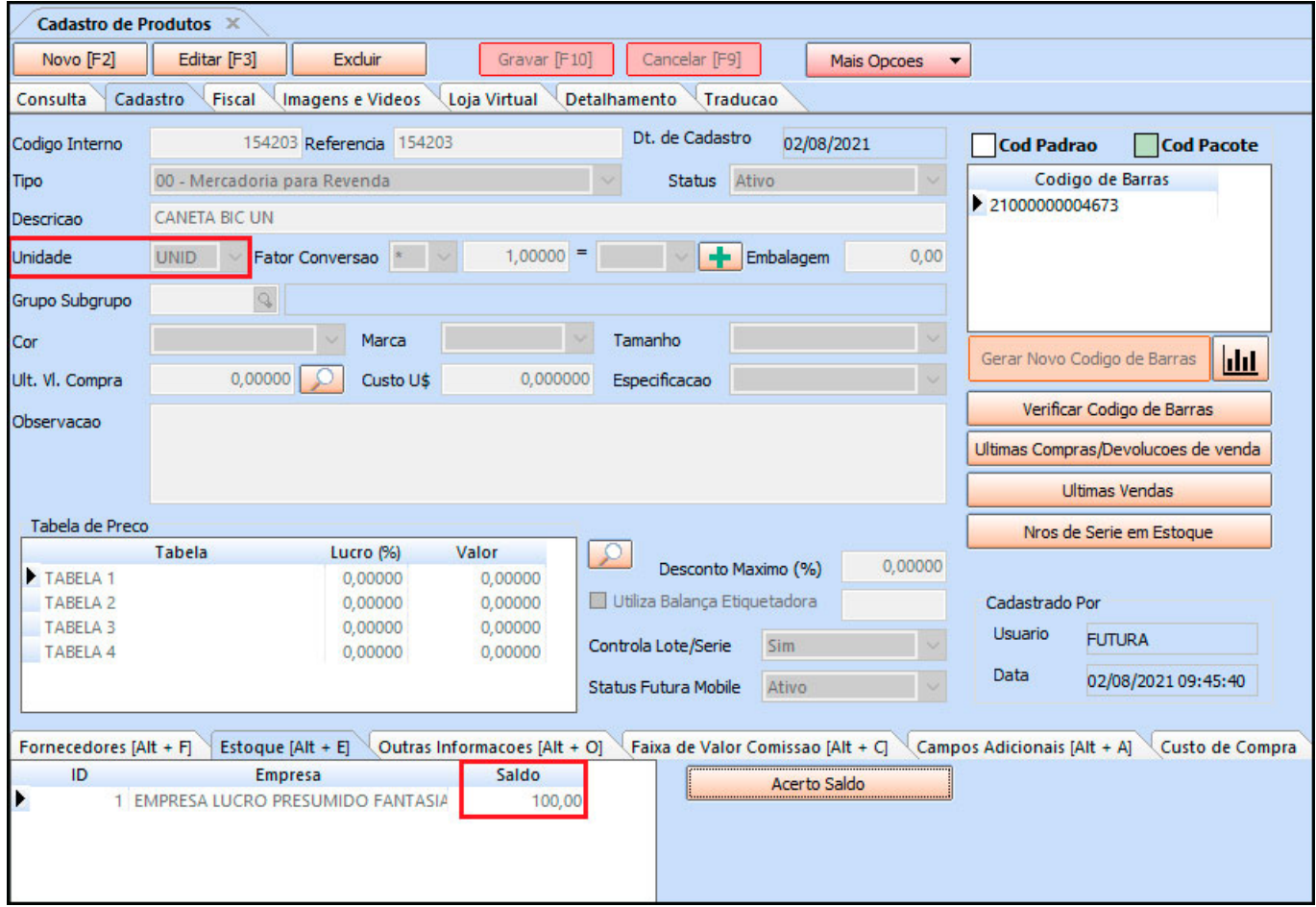

Aqui vemos o exemplo da caixa da caneta com 50 unidades, logo seu estoque é apresentado com o saldo 2 que significa duas caixas, totalizando 100 unidades unitárias (Que é o estoque atual do nosso produto principal).

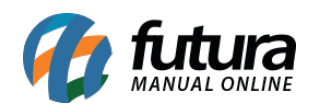

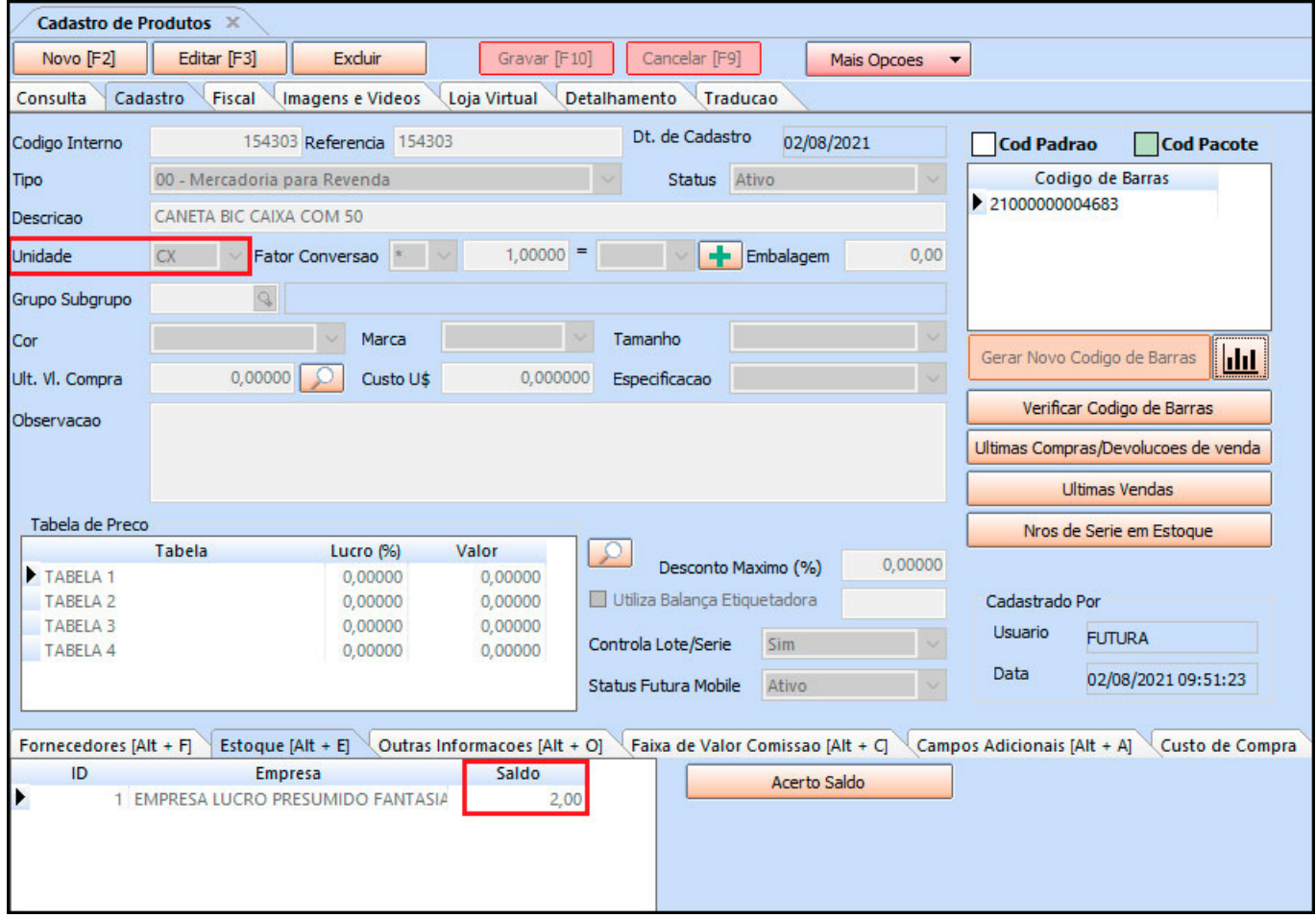

E aqui um exemplo de apenas uma caixa com 100 unidades, portanto seu estoque fica com o saldo de 1 que significa uma caixa que contem 100 unidades unitária desta caneta.

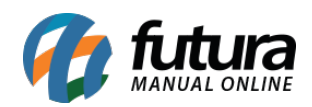

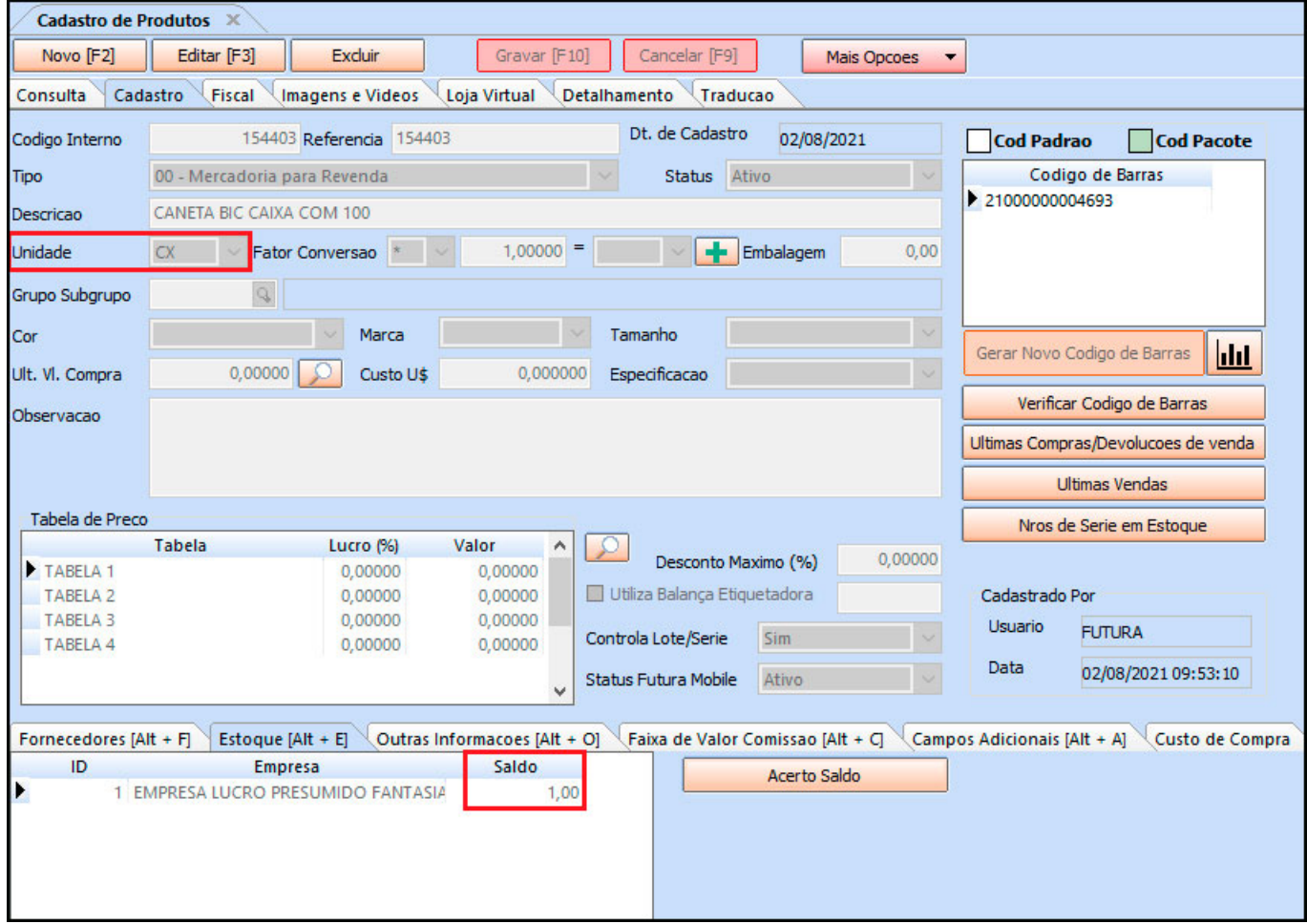

## **Exemplo de Venda/Estoque**

## **Caminho:** *F1*

Neste exemplo iremos utilizar o *Futura PDV* para realizar uma venda com este produto para visualizarmos a movimentação do estoque.

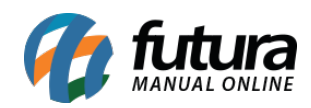

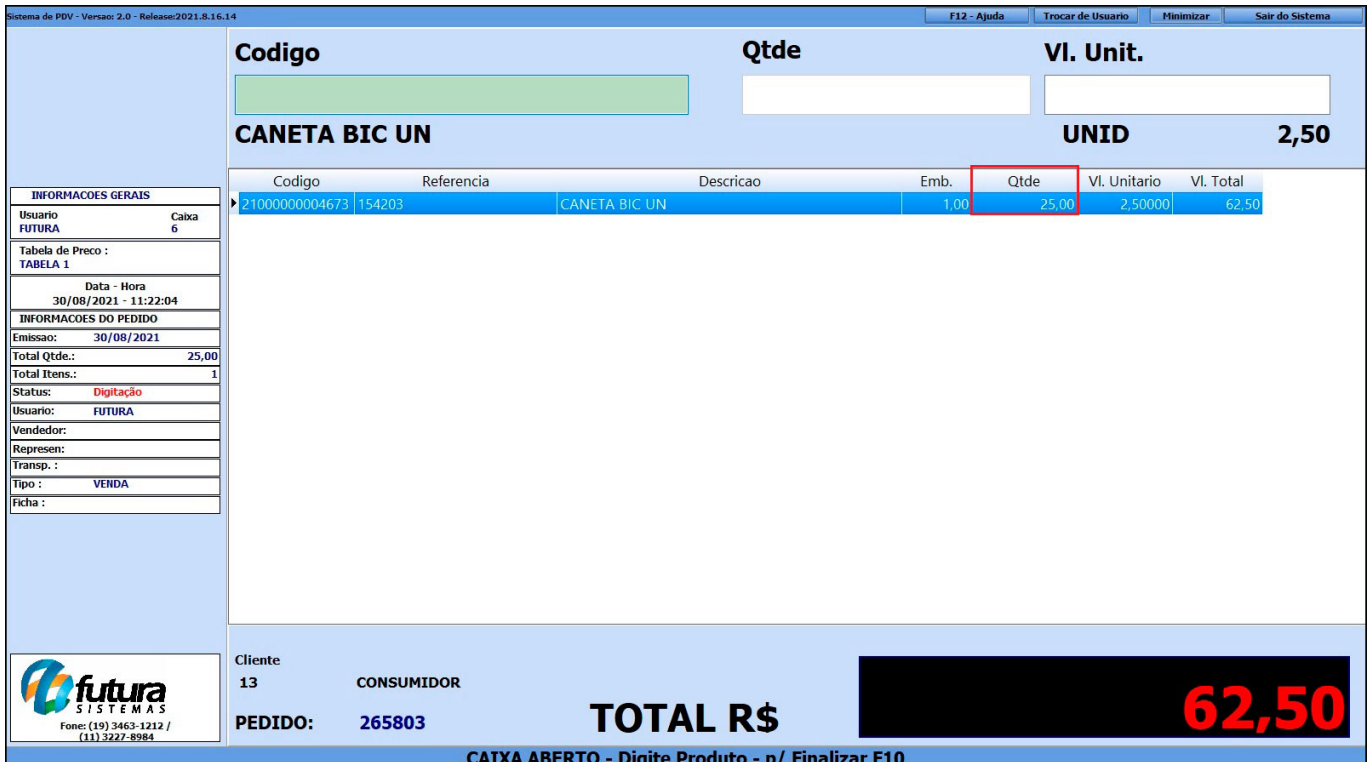

Na venda foi adicionado 25 unidades do produto principal, note que é uma quantidade que não se encaixa em nenhum dos nossos produtos anteriores, portanto nosso estoque ficará fracionado. Conforme exemplos abaixo:

## **Exemplo 1:**

O estoque da caixa com 50 ficou com 1,50 ou seja, ele informa que ainda tem uma caixa fechada com 50 unidades e mais 25 unidades unitárias do produto principal.

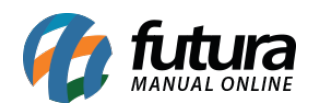

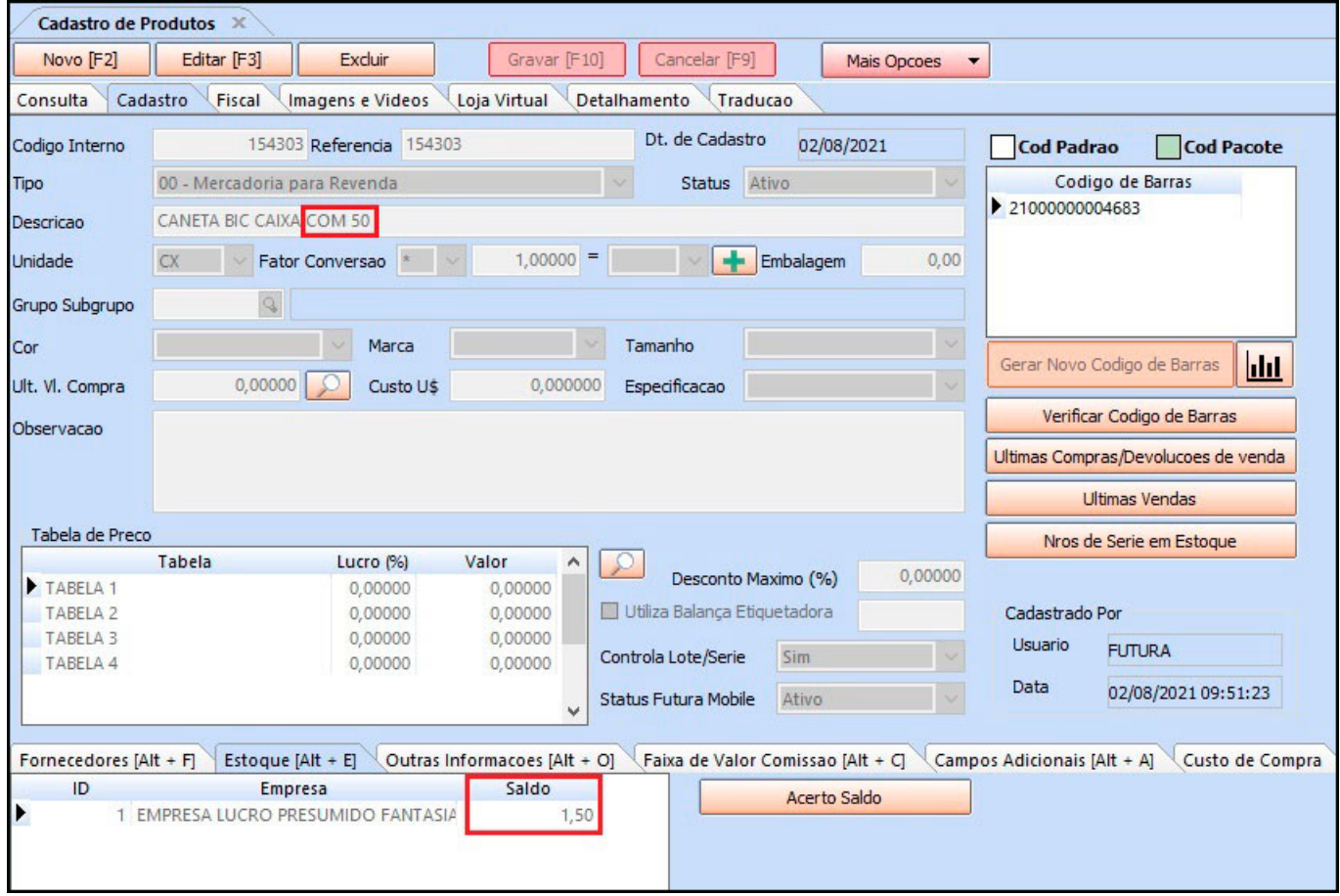

Desta forma é possível vender tanto uma caixa com 50, quanto em unidades unitárias.

## **Exemplo 2:**

O estoque da caixa com 100 ficou com 0,75:

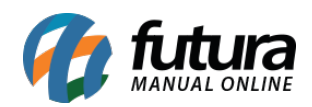

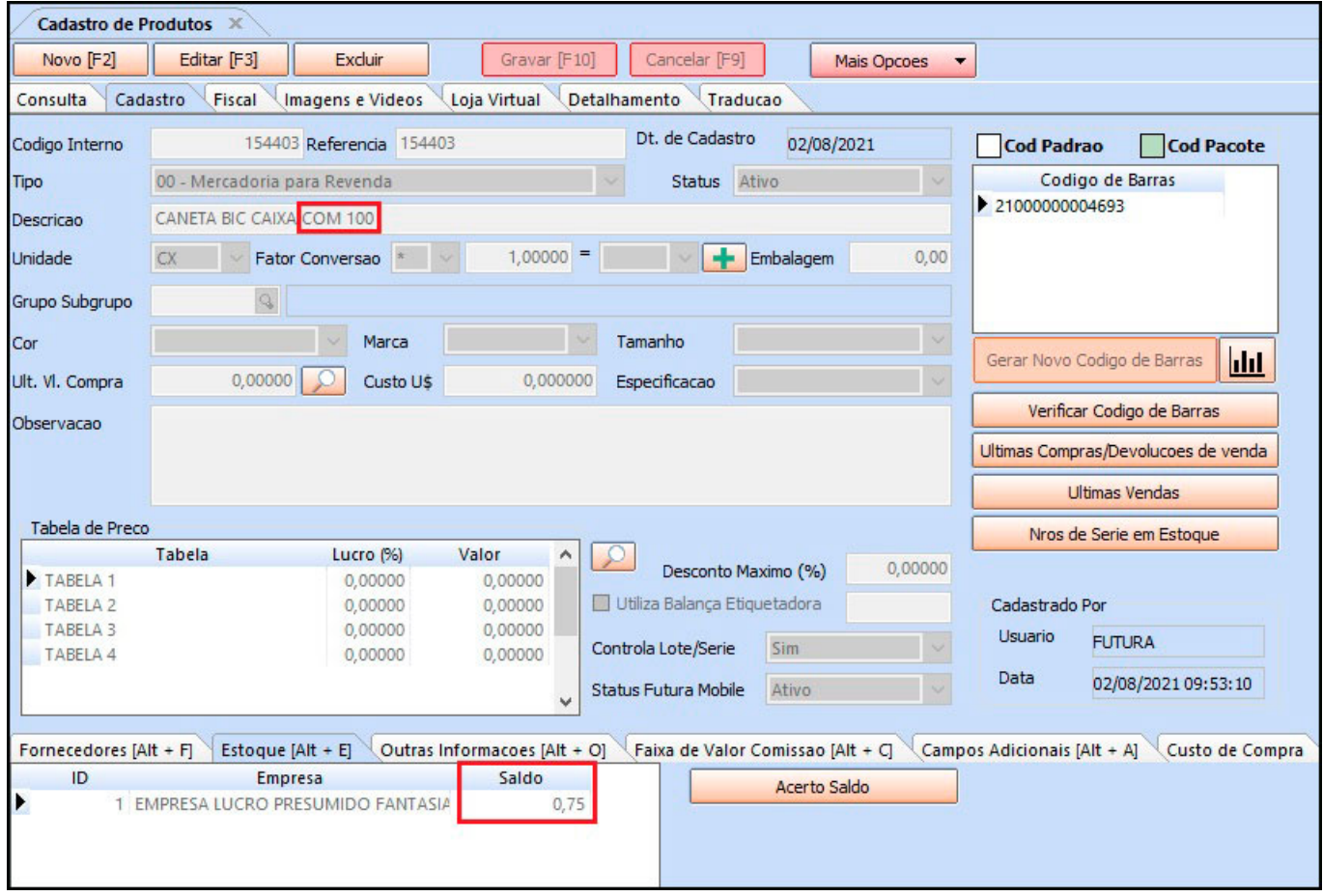

*Obs:* Lembrando que sempre que o estoque do produto principal for alterado os demais produtos unificados já terão sua conversão atualizadas também.